## Adobe Connect

Administration

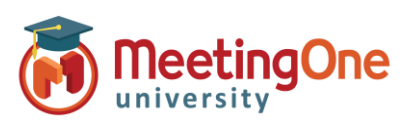

## **Integrated Audio Setup**

## **What you will need:**

- □ Company's Adobe Connect URL
- $\Box$  Administrator Credentials for Adobe Connect

## **Steps:**

- 1) Log into your Adobe Connect URL (i.e. CompanyABC123.adobeconnect.com)
- 2) Click **Administration**
	- i. Click **Audio Providers**
	- ii. Click **MeetingOne NA**
	- iii. Click **Edit**
	- iv. Select **Enabled** from the Provider Status drop down
	- v. Click **Save**
	- b. Click **Account**
		- i. Click **More Settings**
		- ii. Under **UV Enablement for Integrated Telephony Providers** Verify that **MeetingOne NA** is set to **Enabled** (if not, choose Enabled and then Save)
- 3) Each Host (license holder) will now need to create their own Audio Profile (See Audio Profile Setup)

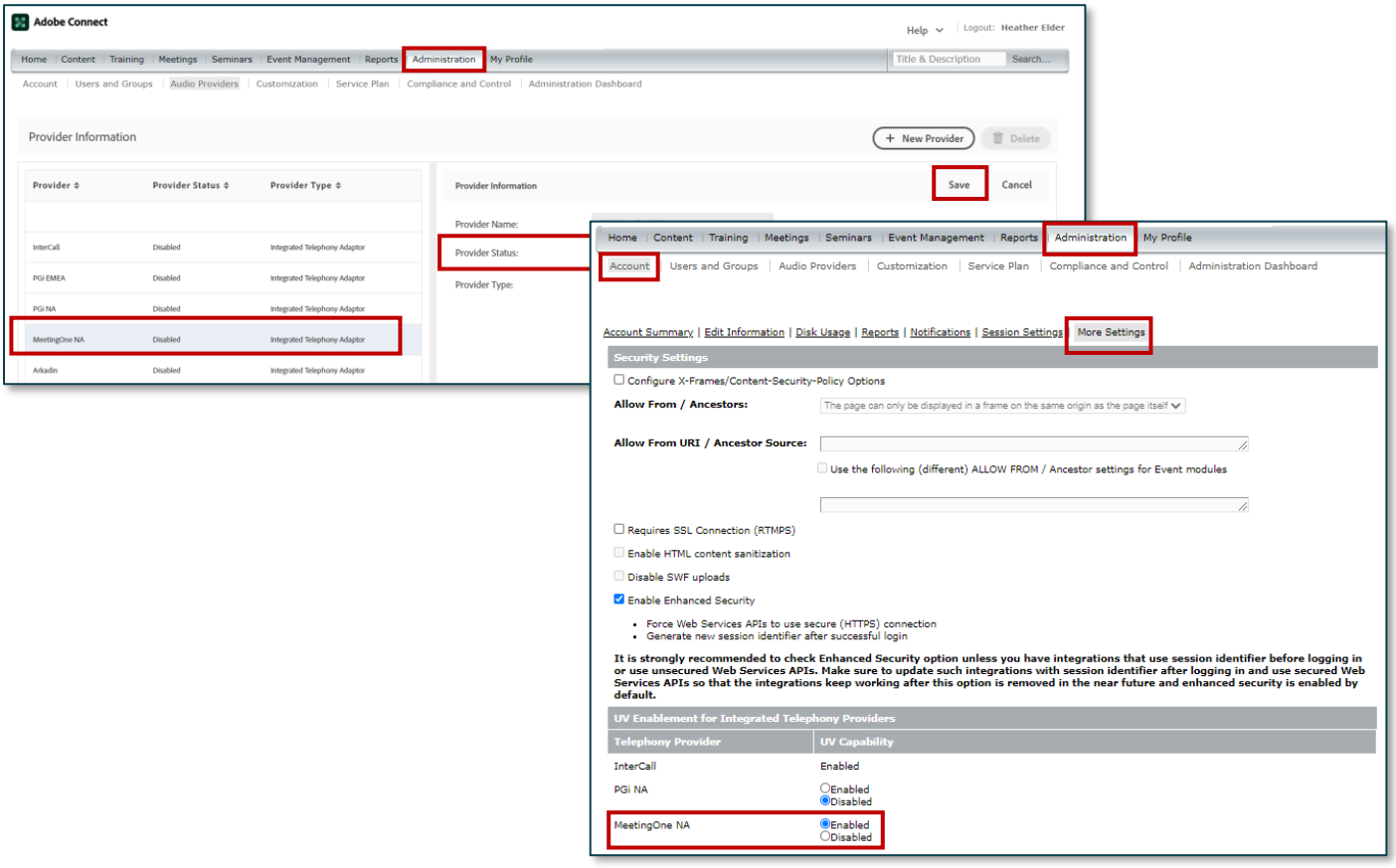

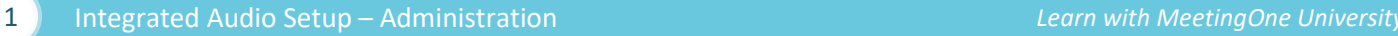